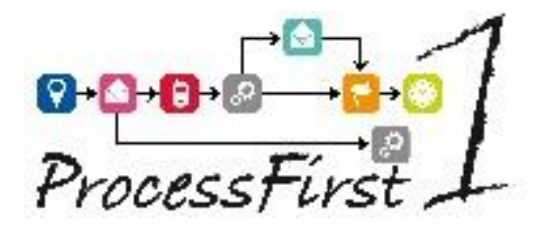

# Data Import/Export (Dimex)

for

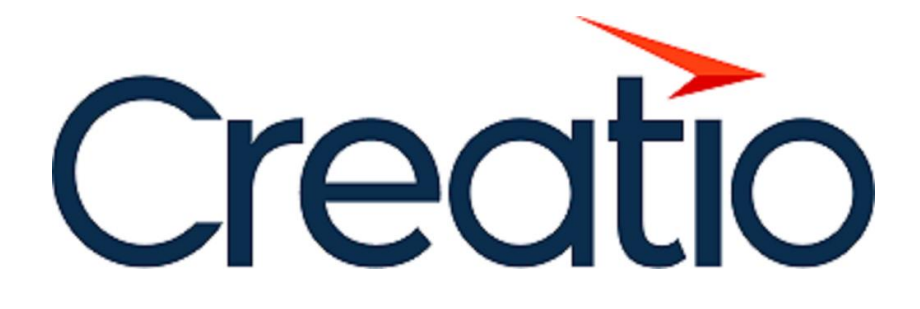

Dimex V2 June 2022

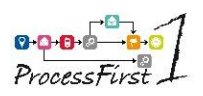

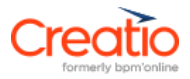

#### Summary

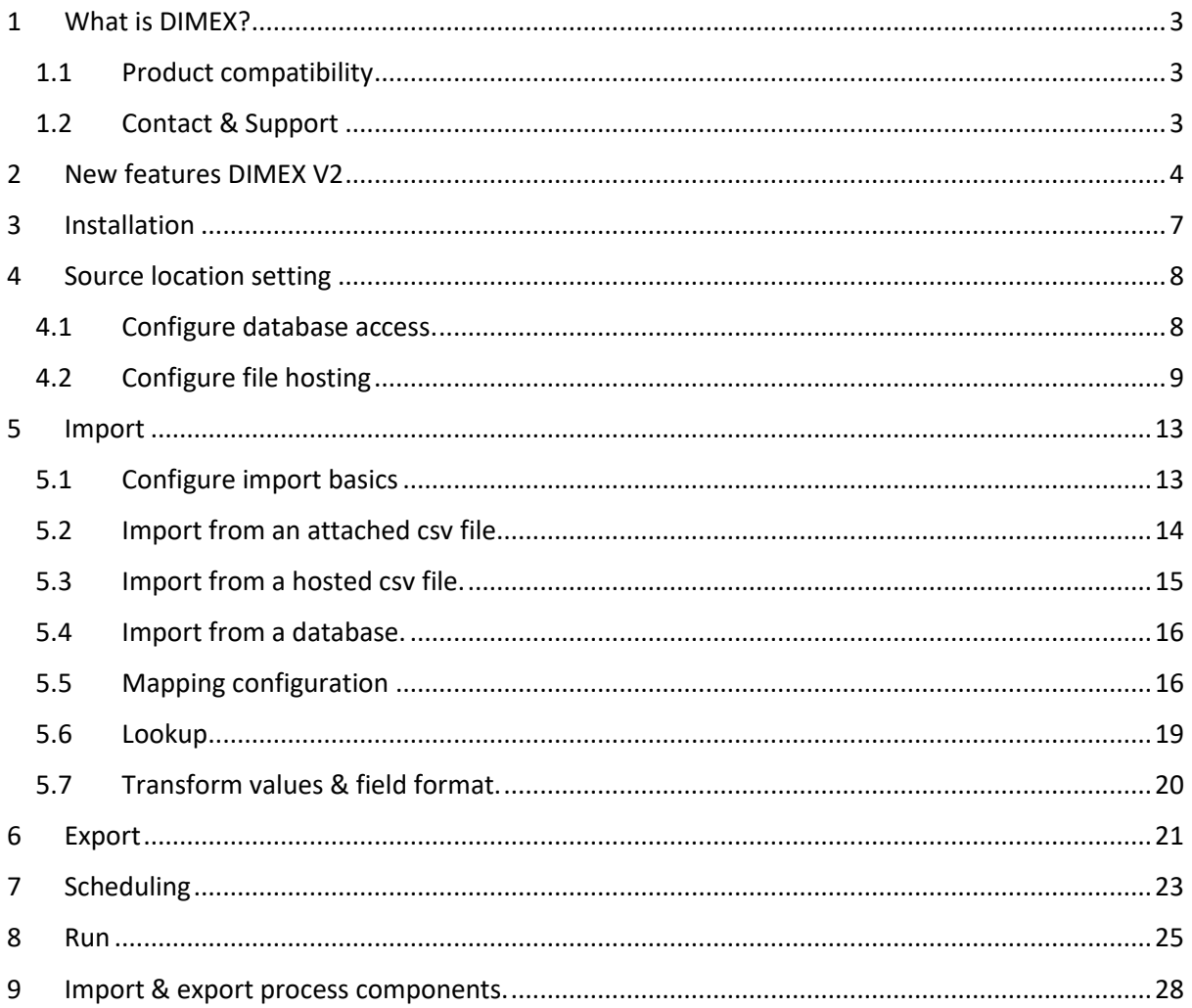

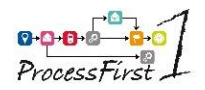

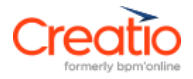

# <span id="page-2-0"></span>**1 What is DIMEX?**

DIMEX is a Creatio add-on developed by ProcessFirst, Creatio representative in France.

It enables to interface your Creatio instance with the rest of your IT system.

DIMEX enables to manage and schedule your import and export data.

The data source can be CSV Files or connection to a SQL Server database (MS SQL Server, PostGreSQL, Oracle).

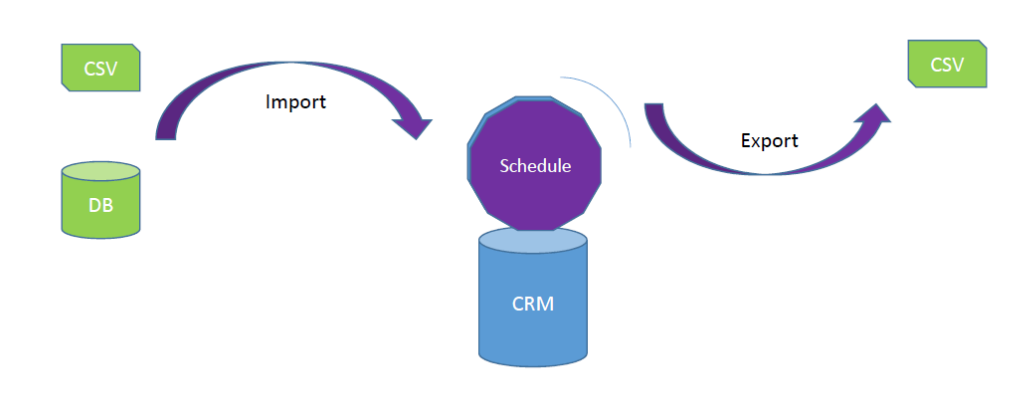

### <span id="page-2-1"></span>**1.1 Product compatibility**

Creatio: all modules and editions in SaaS or on-premise mode Version: 7.10 and above

# <span id="page-2-2"></span>**1.2 Contact & Support**

Contact: [support@processfirst.fr](mailto:support@processfirst.fr) in case you need more information. Cases will be handled by ProcessFirst in conjunction with Creatio support. Corrections and improvements to be provided in the latest package of maintenance.

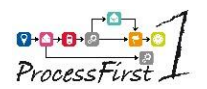

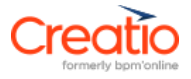

# <span id="page-3-0"></span>**2 New features DIMEX V2**

- General : DIMEX installation is now compatible on Creatio above a PostgreSQL database (MS SQL server still available)
- General: Import and export can now be launched from user tasks in a process.

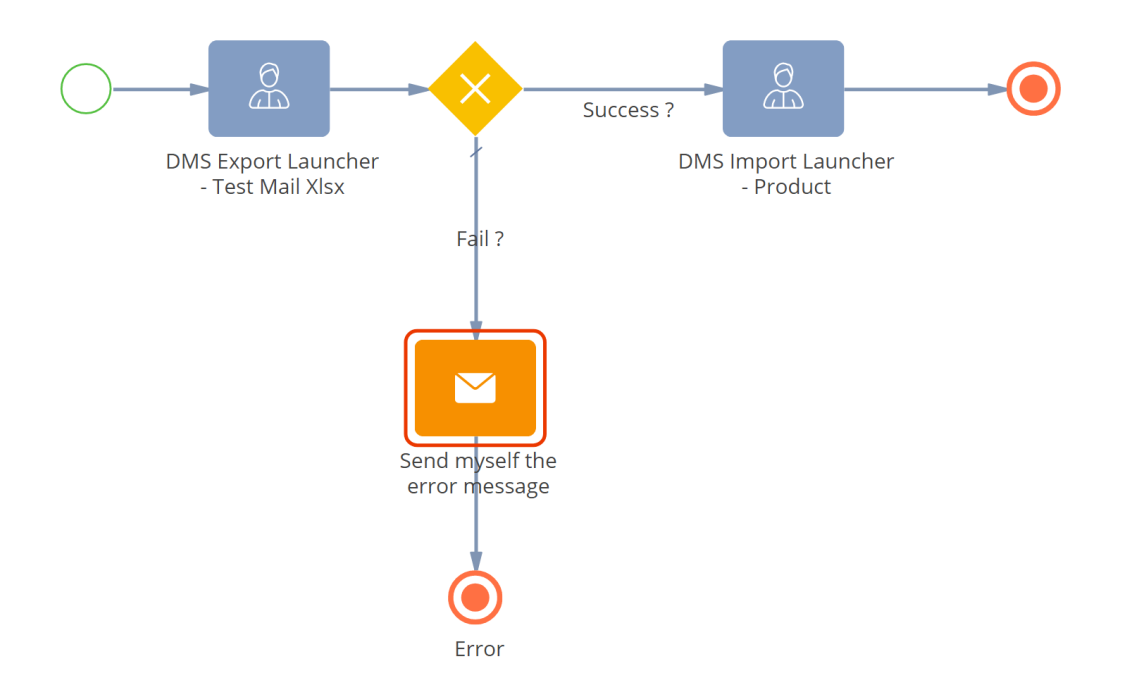

• Export : Ability to export Excel files (.xlsx)

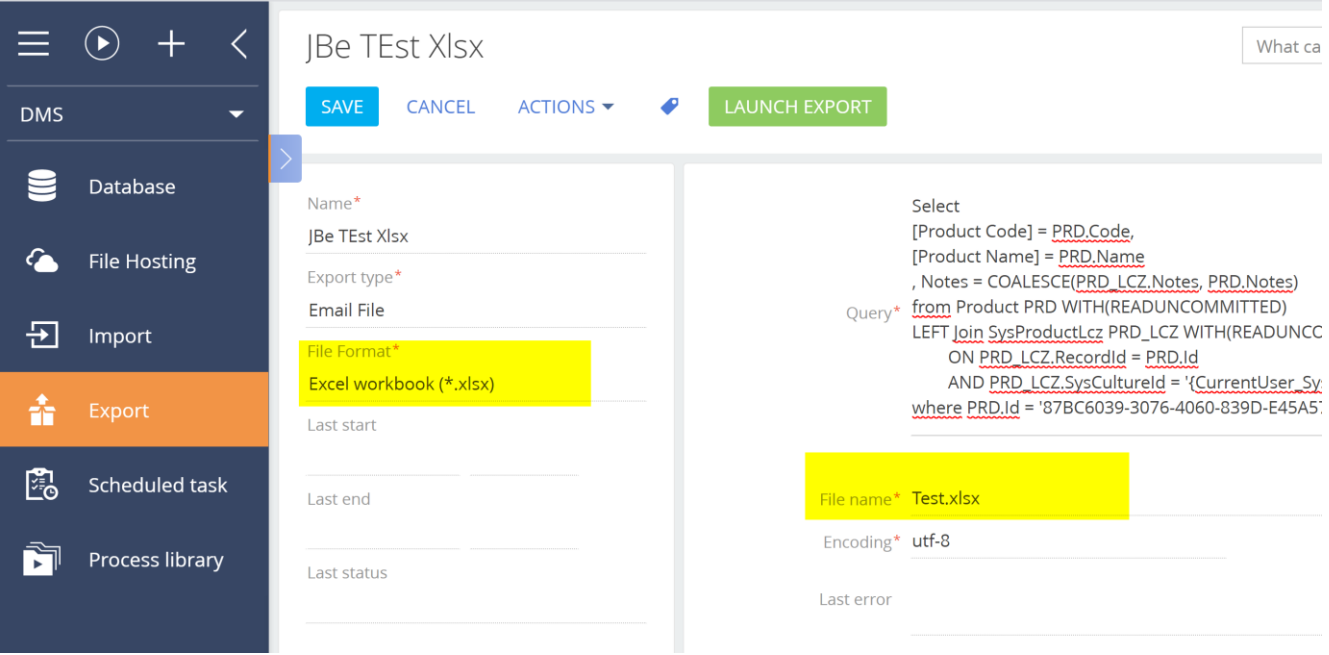

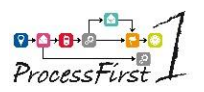

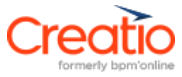

• Export: export files and send them by email.

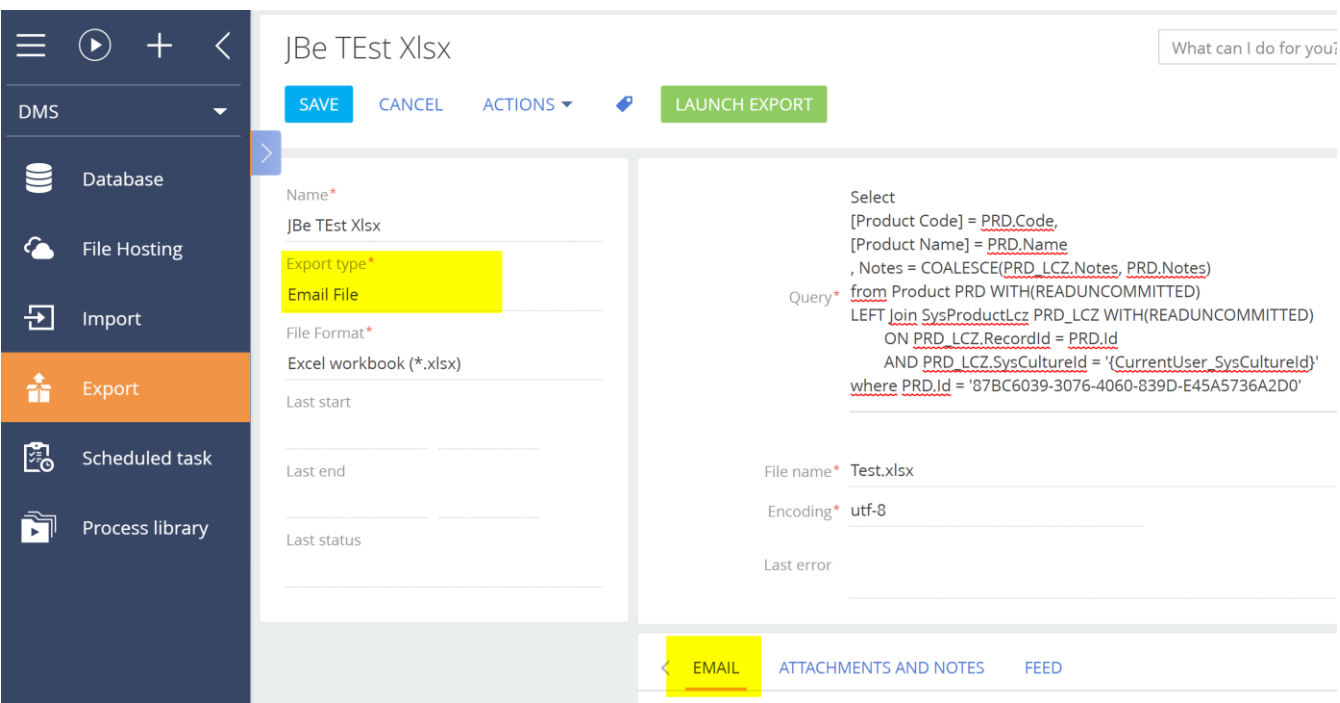

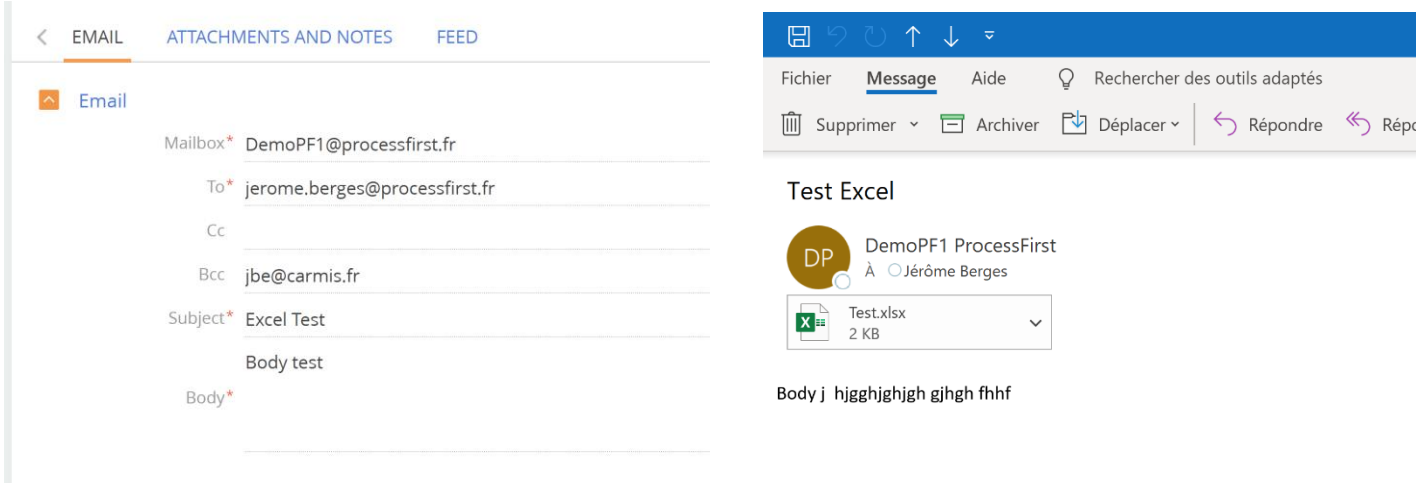

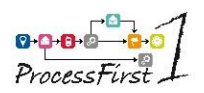

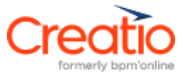

• Export : Ability to retrieve Creatio constants in the query.<br>What can I do for you?  $\,$   $\,$   $\,$ LAUNCH EXPORT Select [Current Culture Id] = '{CurrentUser\_SysCultureId}', [Current Contact Id] = '{CurrentUser\_ContactId}', [Current Account Id] = '{CurrentUser\_AccountId}' Query\* Police וצי Alignement וואס היידו Presse-papiers 5  $\overline{2}$ Styles  $f_x$  $A7$  $\mathbf{v} = 1$  $\times$  $\overline{\phantom{a}}$  $\overline{B}$  $\mathsf{C}$  $\overline{A}$ Z 1 Current Culture Id **Current Contact Id Current Account Id**  $\overline{c}$ a5420246-0a8e-e111-84a3-00155d054c03 410006e1-ca4e-4502-a9ec-e54d922d2c00 e308b781-3c5b-4ecb-89ef-5c1ed4da488e  $\overline{3}$  $\frac{4}{5}$ 

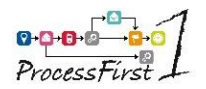

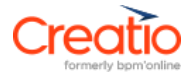

# <span id="page-6-0"></span>**3 Installation**

Download the DIMEX package from Creatio Marketplace, logout and log in again

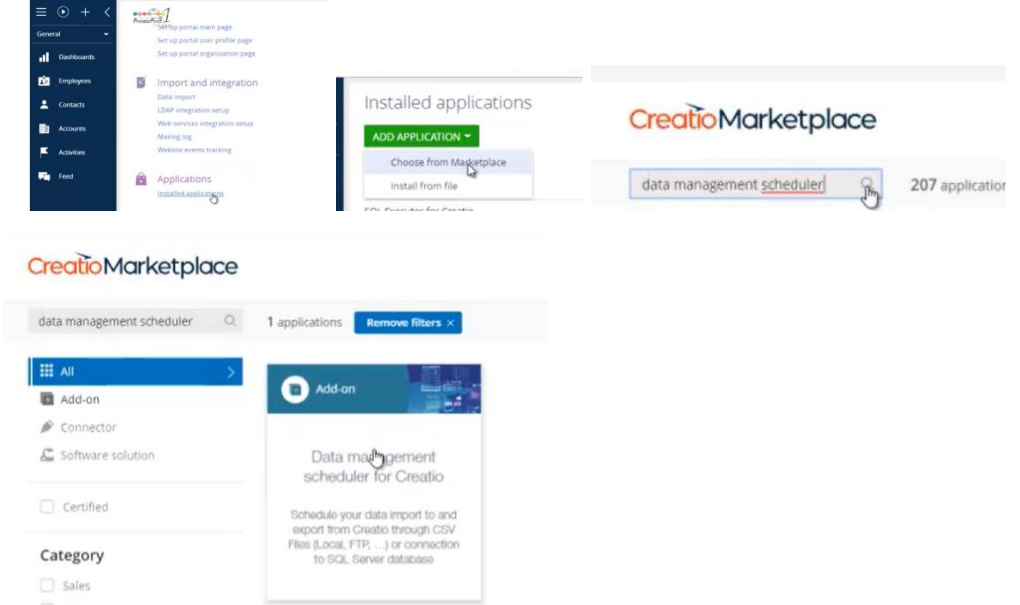

#### The DIMEX workplace is created

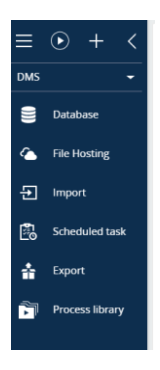

Some import samples are installed by default. They can be copied.

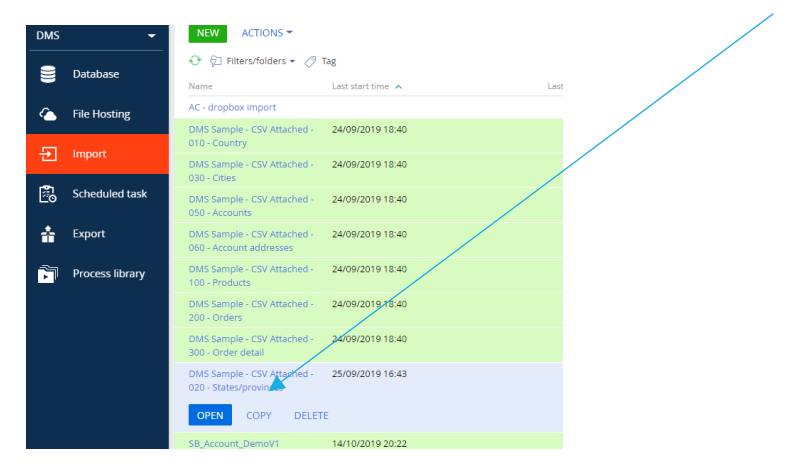

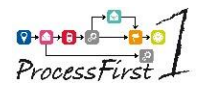

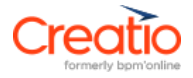

# <span id="page-7-0"></span>**4 Source location setting**

The source location is where your csv files or database are located.

### <span id="page-7-1"></span>**4.1 Configure database access.**

You can configure database access to MS SQL Server, PostgreSQL and MySql if Creatio is installed on premises. In case you have a SaaS installation, please contact ProcessFirst. Select Database in the menu

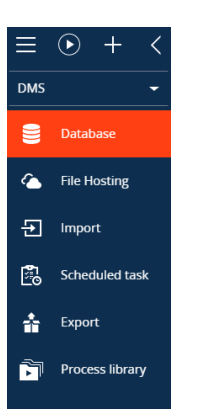

Click on the new button and select the database server type Fill in the required information for the connection to the database

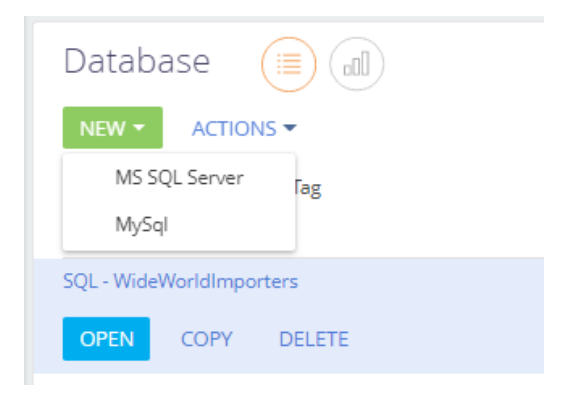

Check if it is valid by clicking on the CHECK CONNECTION button:

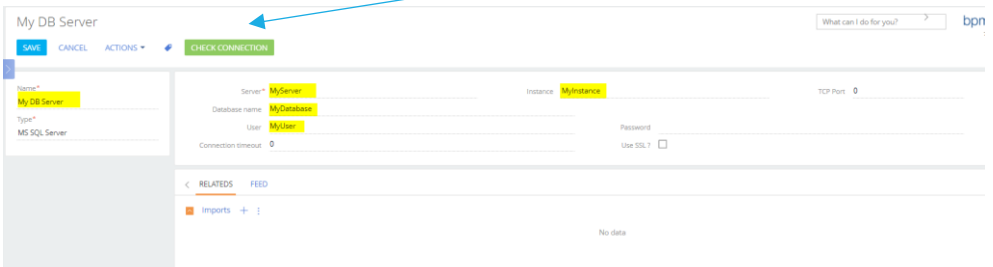

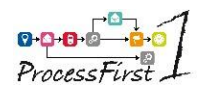

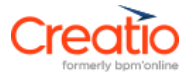

# <span id="page-8-0"></span>**4.2 Configure file hosting**

Select File Hosting in the menu

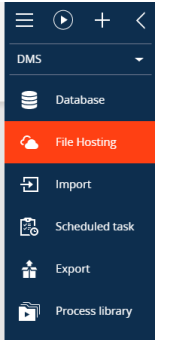

### • **Dropbox**

You need to have a Dropbox account

Go to <https://www.dropbox.com/register> and create your account or open your Dropbox account.

Log in to the Dropbox website.

Click on **…** and select Developers (on the right, near to Privacy)

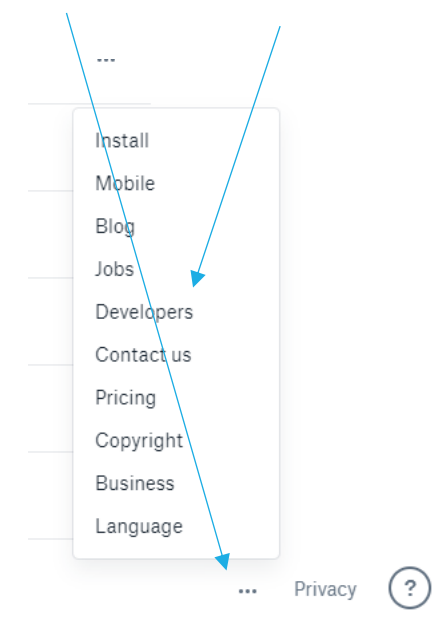

Click on the upper "App console" button.

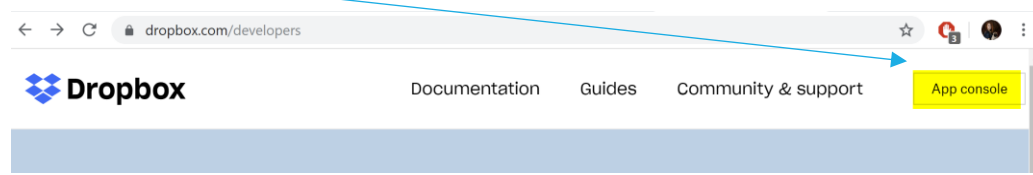

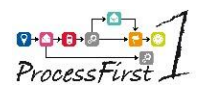

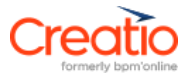

#### Click on the "Create app" button.

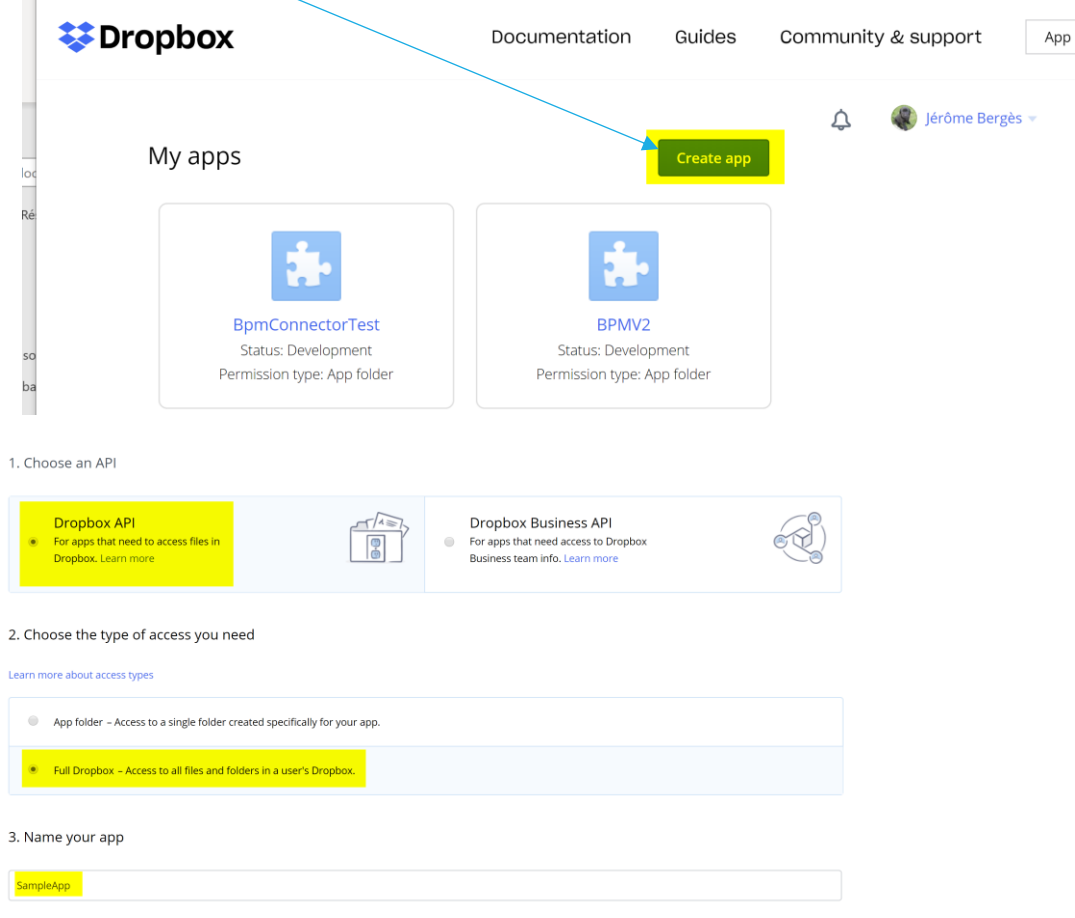

#### Validate your settings.

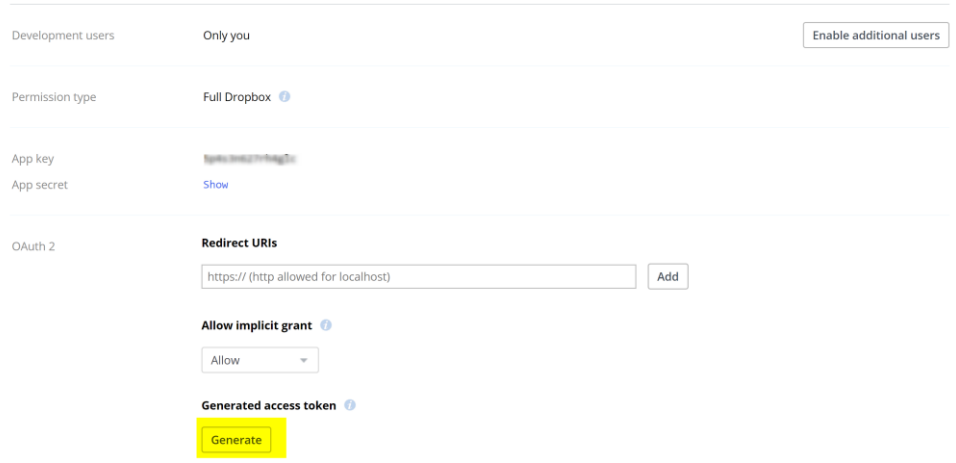

- Click on the "Generate" button to get your access token.
- Copy the token.
- **Create two folders** : one for IMPORT and one for EXPORT

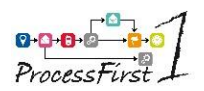

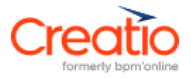

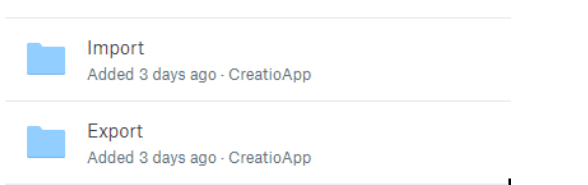

In your Creatio instance, go to **File Hosting** menu, click on **New** button and select **Dropbox** value.

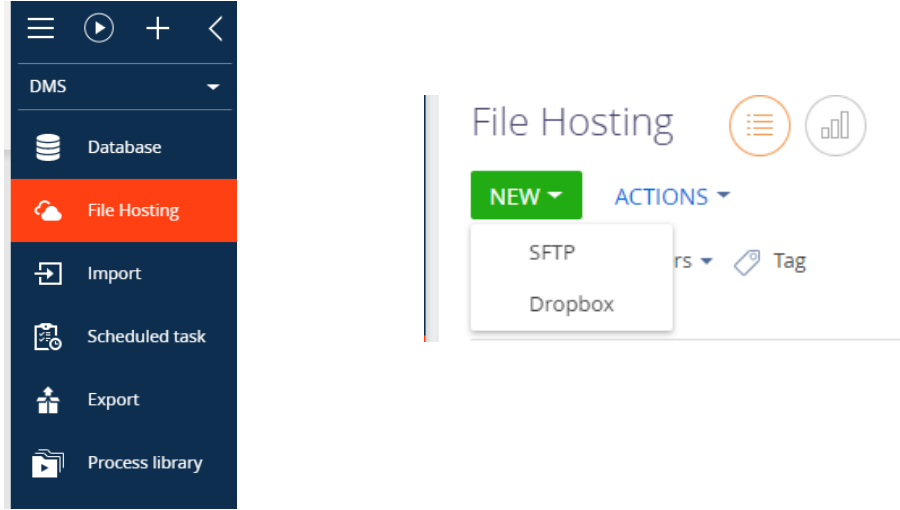

Fill in the following fields:

- **Name:** Friendly name of the Dropbox configuration
- **Application name:** Specify here the name of the application previously created in dropbox
- **Access token:** Paste the dropbox token provided previously
- **Timeout:** This is the time limit to reach dropbox API in seconds (15 by default)

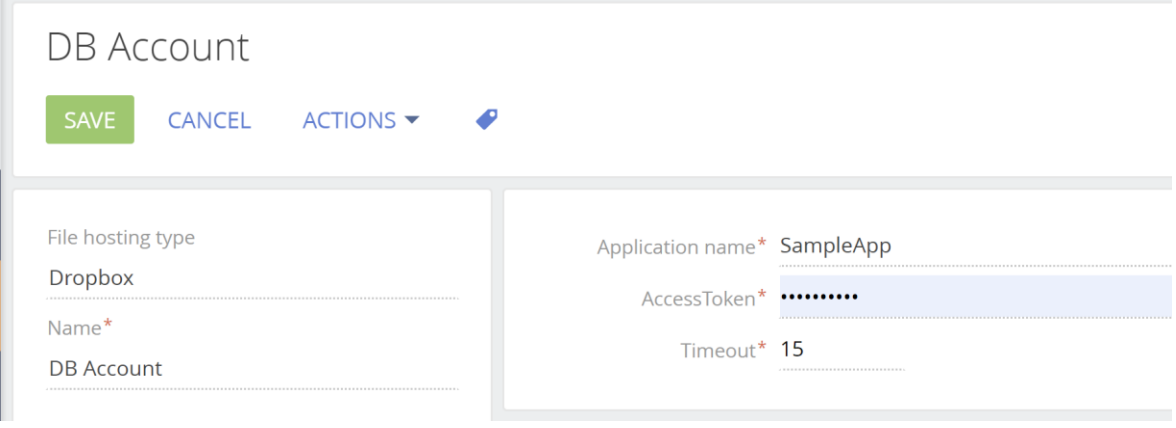

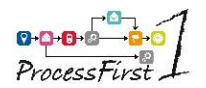

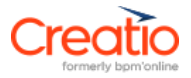

### • **SFTP account.**

Go to Creatio application website, go to **File Hosting** menu, Click on **New** button and select **SFTP** value.

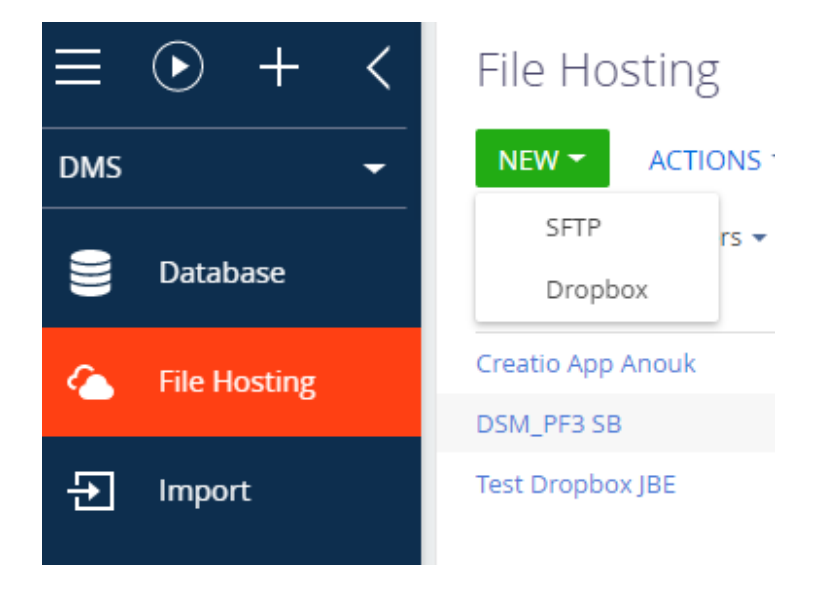

Fill in the following fields:

- **Name:** Friendly name of the SFTP configuration
- **Host name:** Insert the name or the IP address of the SFTP server
- **User name:** Insert the login name used to connect to your SFTP server
- Password: Insert the password used to connect to your SFTP server

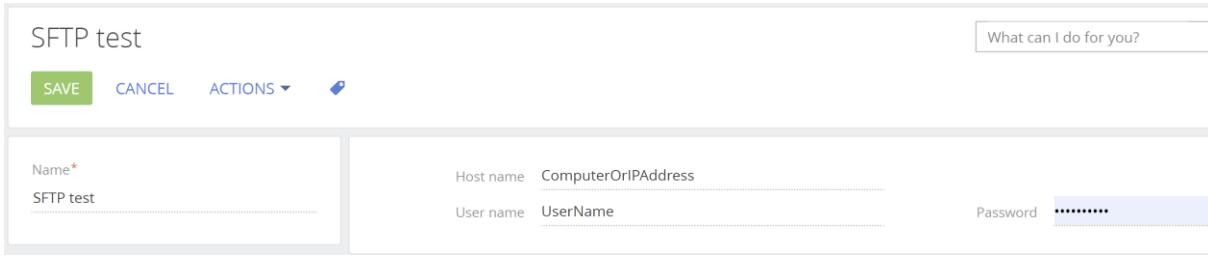

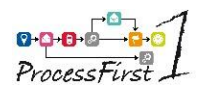

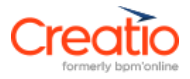

# <span id="page-12-0"></span>**5 Import**

### <span id="page-12-1"></span>**5.1 Configure import basics**

Start with an Excel file in csv format you want to import. Select **Import** in the menu, then click on **New** button.

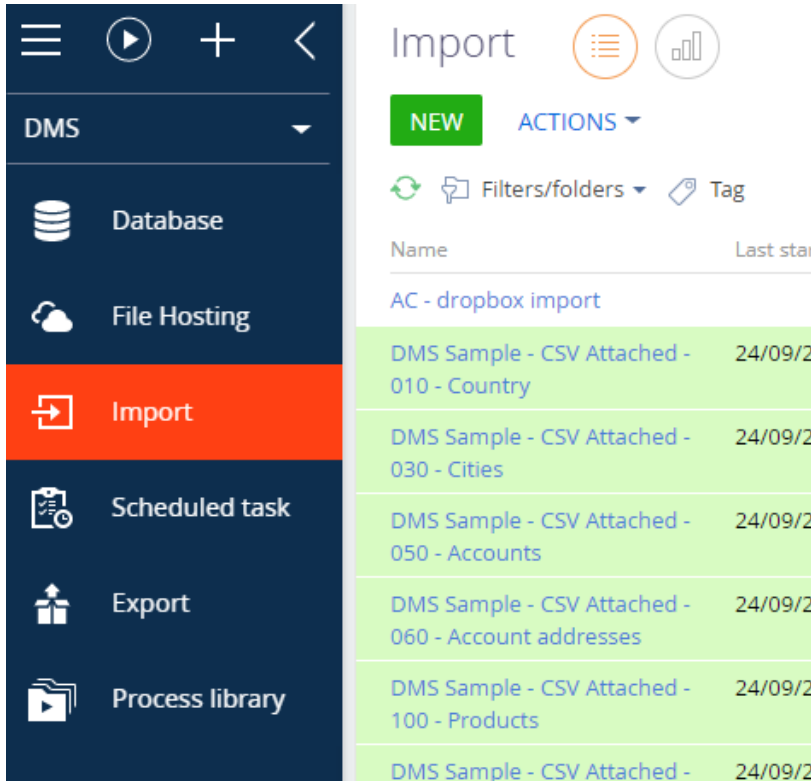

#### The following page is shown:

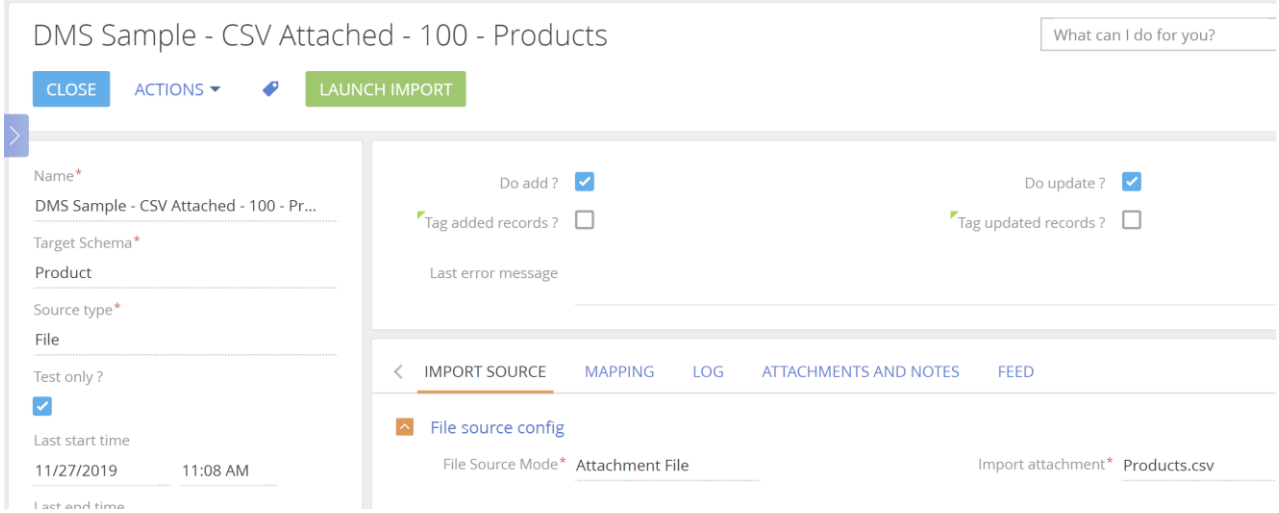

#### Specify the following fields:

- **Name:** Friendly name of the import.
- **Target schema:** Specify the table in your Creatio instance to where you want to import the data of your csv file.

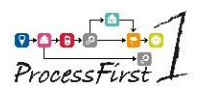

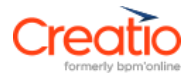

- **Source type:**
- o File: if you want to import a file from
	- an attachment file (see 4.2)
	- a hosted file (Dropbox or SFTP) (see 4.3)
- o Database: If you are on-site, you can connect to a Database server (see 4.4)
- Test only: the import will show the results without any modifications to the data.
- Do add: record insertion is done based on the defined mapping (see 4.5). Uncheck, if you only want to update and not add records with this import.
- Do update: record update is done based on defined mapping (see 4.5). Uncheck if you only want to insert records with this import.
- **Tag added records:** all records added by the import are tagged with a name "added by import on:".
- **Tag updated record:** all records updated by the import are tagged with a name "updated by import on:".
- Last error message: will automatically show the last error message.

### <span id="page-13-0"></span>**5.2 Import from an attached csv file.**

Drag & drop the **csv file** you want to use as source in the **ATTACHMENTS AND NOTES** tab.

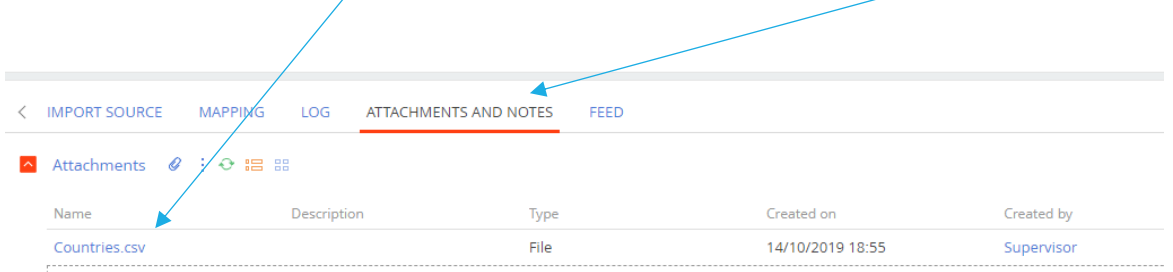

#### Go back to **IMPORT SOURCE** tab.

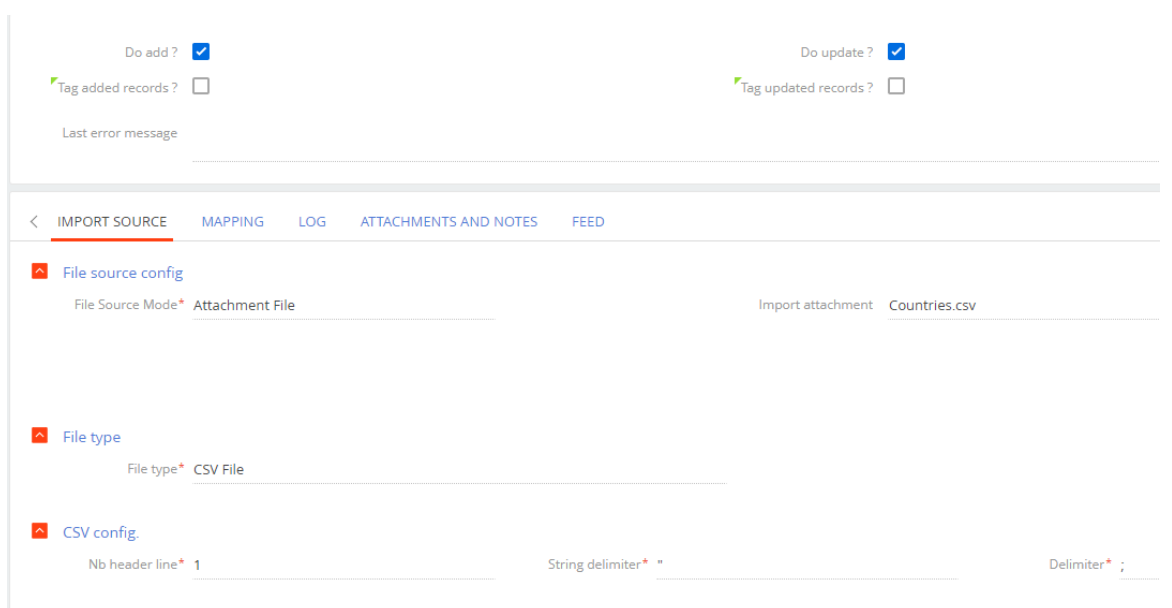

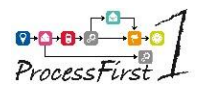

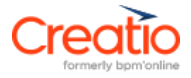

Specify the following fields:

- **File source Mode:** select Attachment File
- Import attachment: choose the previously attached csv file
- File type: select CSV File
- **Nb header line:** number of lines in the csv file that will not be taken in account (1 by default).
- **String delimiter:** specify the csv string delimiter (**"** by default).
- **Delimiter: s**pecify the csv column separator (**;** by default)

### <span id="page-14-0"></span>**5.3 Import from a hosted csv file.**

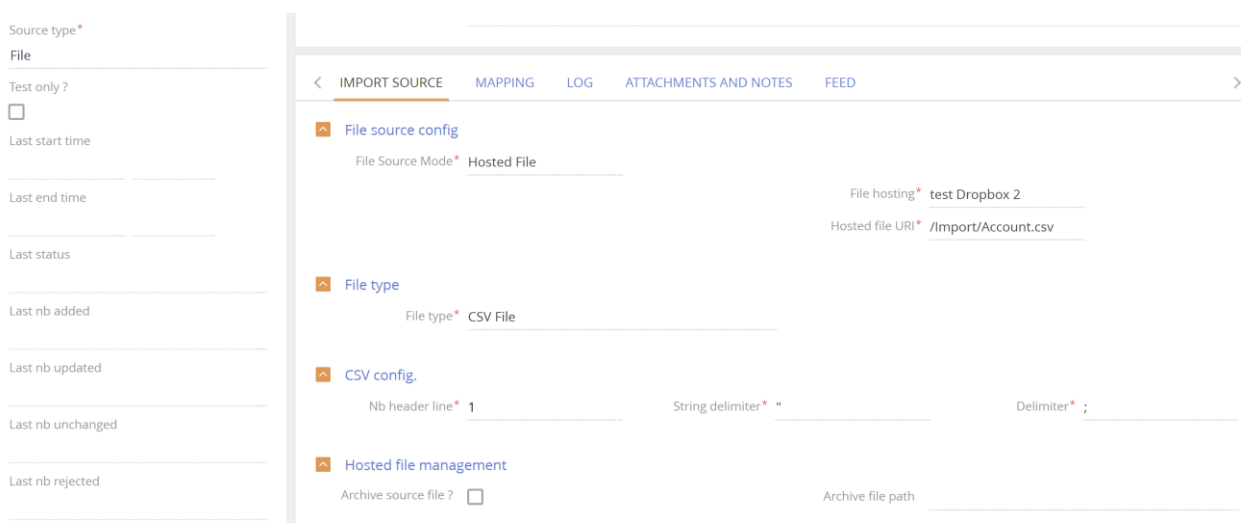

#### Specify the following fields:

- **File source Mode:** Select Hosted File
- o **File hosting:** select the record created in the File Hosting menu of the DIMEX workspace.
- o **Hosted file URI:** this is the complete path of the file of the source file used as source of the import
- **File type: CSV File**
- **Nb header line:** number of lines in the csv file that will not be taken in account (1 by default).
- **String delimiter:** specify the csv string delimiter (**"** by default).
- **Delimiter: s**pecify the csv column separator (**;** by default)
- Archive source file: if you need to move the file after import is done.
- Archive file path: this is the complete path used for archiving the source file.

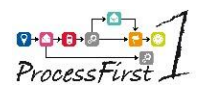

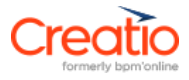

### <span id="page-15-0"></span>**5.4 Import from a database.**

#### Specify the following fields:

- **Database:** select the desired record that was created in the menu Database of the DIMEX workspace
- Query: insert the SQL query used as import source

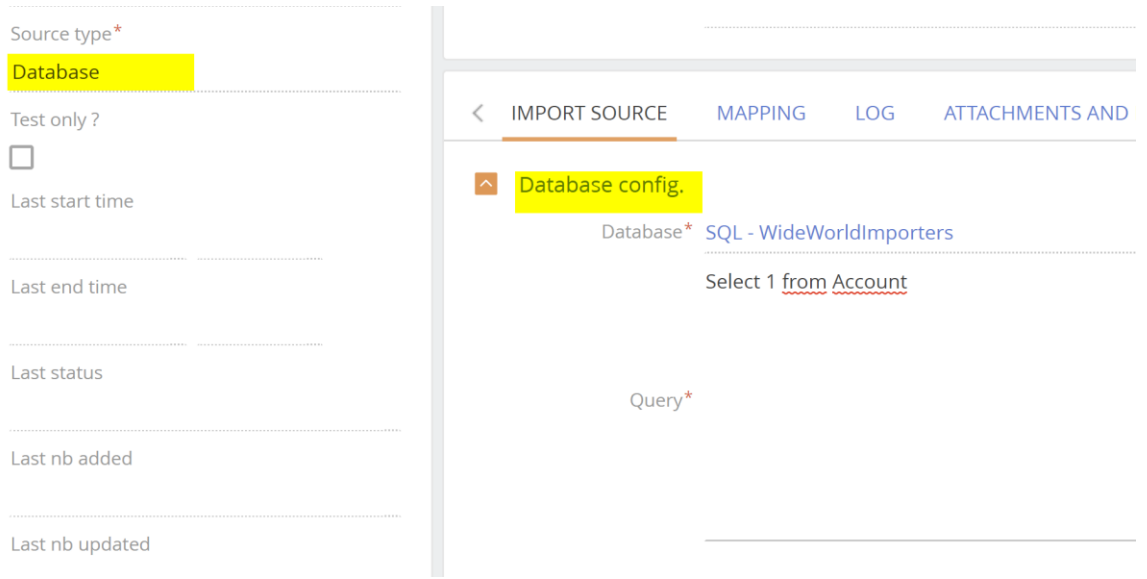

### <span id="page-15-1"></span>**5.5 Mapping configuration**

Before being able to launch the import, you need to map the columns or your csv file with the columns your Creatio instance.

Under mapping options, by selecting the **Multiple record match mode**, you can define how to treat eventual duplicates you may have in your Creatio instance.

- **Fatal error**: the import updates all record and stops immediately after having found the first duplicate record
- **Reject line**: the first duplicate record will be updated but not the second
- Update anyway: both duplicate records will be updated

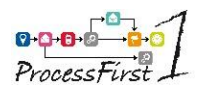

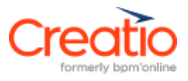

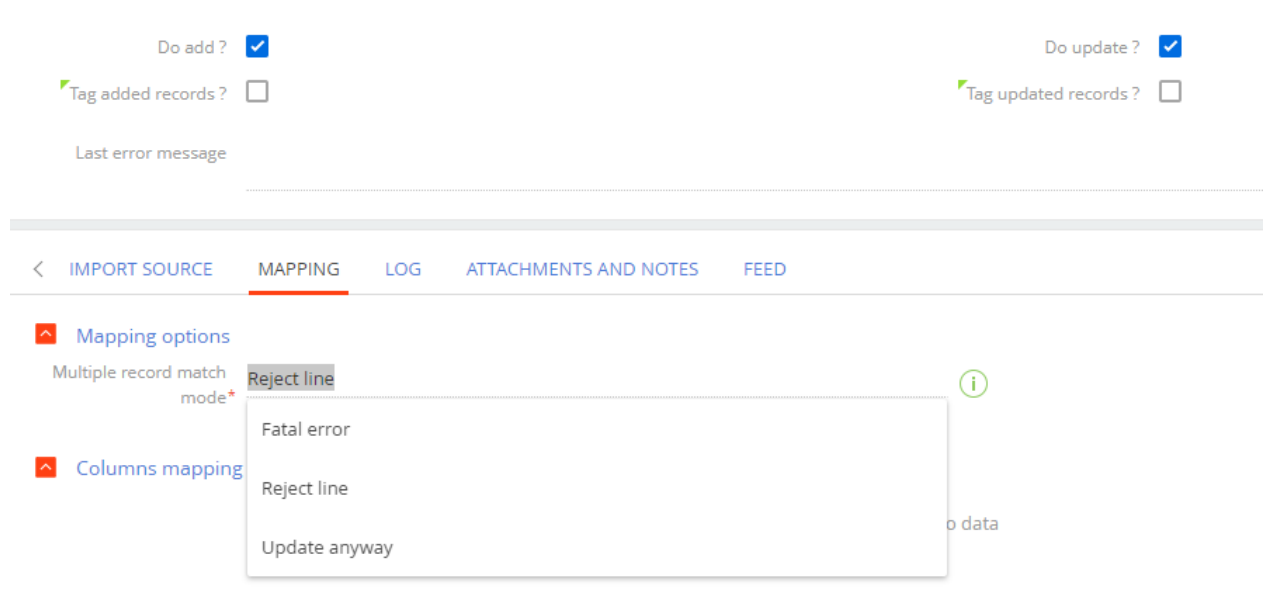

Start the mapping and click on the **+** icon on the **Columns mapping** section of the **Mapping** tab

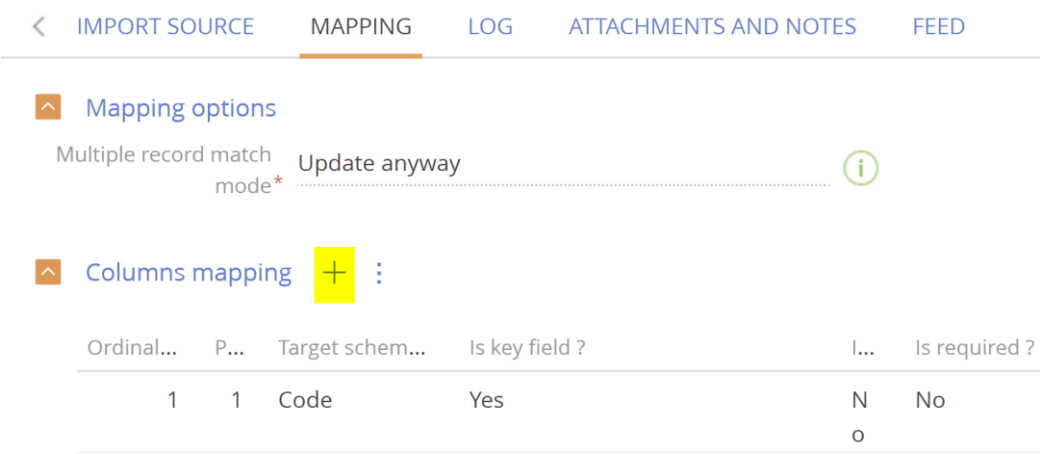

#### The following page is shown.

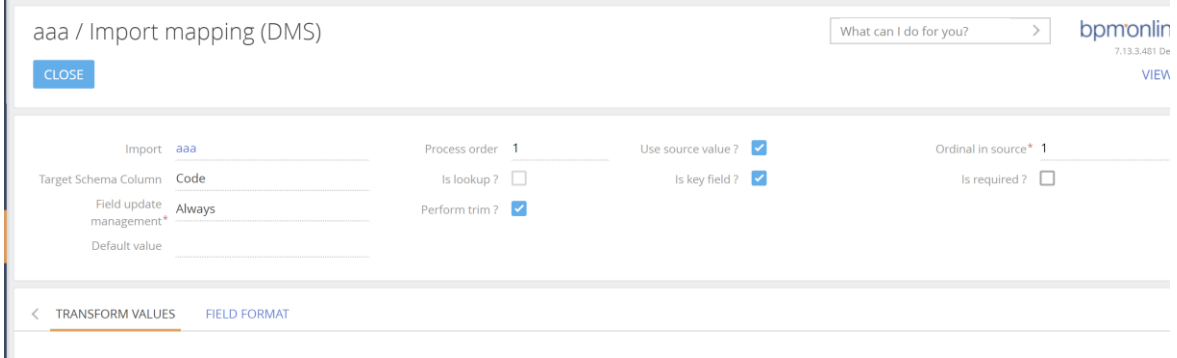

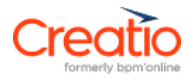

Specify the following fields:

- **Import:** automatically filled in with the name of the Import
- **Target Schema Column**: select the Creatio field that will be updated by the import
- **Is key field ?** to check if this is a key field (the source and the existing record in Creatio instance must match)
- **Process order:** starts automatically with 1 and can be changed to specify in which order the mapping will be processed by the import (this is not the source number)
- **Use source value ?**
	- o Checked by default
	- o If checked, the column specified in the **Ordinal in source** field will be used as source value
	- o If not checked, you can use the value specified in the **Default value** field to hardcode a value for the import
- **Ordinal in source:**
	- o Automatically filled in
	- $\circ$  Corresponds to the column number of the database selected query or the csv.
- **Is lookup ?**
	- o This field is read-only.
	- $\circ$  When the Target Schema Column field is specified, if it's a foreign key, the checkbox will be checked.
- **Is required ? If checked, and the source is empty, the import will reject this line.**
- **Field update management:**
	- $\circ$  This field allows you to refine the conditions of the current Creatio field update:
	- By default, the **Always** value is specified: the Creatio field will always be updated with the source value.
	- **E** AddingOnly: the Creatio field will be updated with the source value only when inserting a record.
	- If source not null: the Creatio field will be updated only if the source column is not empty.
	- **If target field is null**: the Creatio field will be updated only if it was empty **before**.
	- **Keep:** use this option if you want to inactivate the current mapping.
- **Perform trim?:**
	- o If checked, the leading and trailing spaces of the current source value will be removed before updating the current Creatio field.
- **Default value:**
	- o This field allows you to specify a default value for the update.
	- $\circ$  If Use source value ? field is checked, and the source column is empty, this default value will be used as a fallback value for the update.
	- $\circ$  If Use source value ? field is not checked, the import will update all records with this default value.

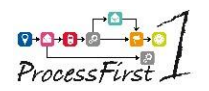

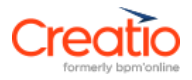

### <span id="page-18-0"></span>**5.6 Lookup**

If the field on your mapping is a lookup, the **lookup** field is checked automatically, and you need to specify additional information in the **TABLE LOOKUPS** tab that dynamically appears.

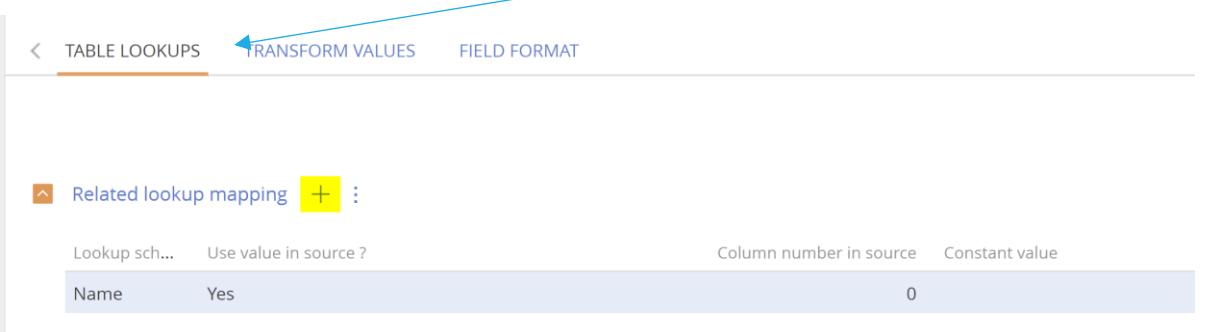

Click on the **+** icon on the **Related lookup mapping** section. The following page is then shown:

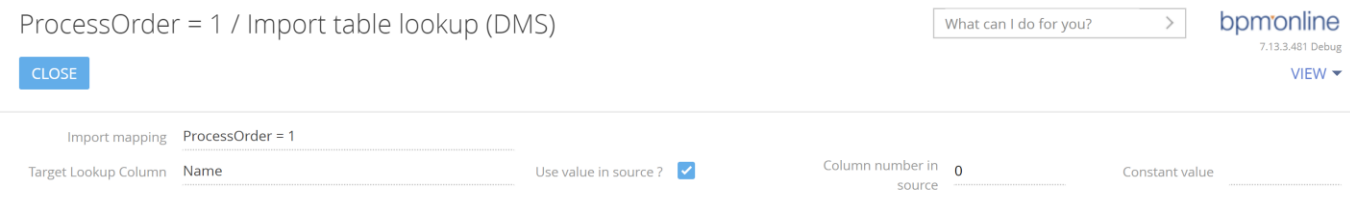

#### Specify the following fields:

- **Target lookup column:**
	- o specify the Creatio field that will match the source:
		- For example, if your current mapping is the category field of the Account table, you need to specify the field Name of the Account category table.
- **Use value in source ?**
	- o If checked, the mapping of the lookup will use the current mapping column.
	- o If you want to use another source column, put its number in the field Column number in source, otherwise you can let the 0 value, or repeat the current mapping column number.
- **Column number in source:**
	- $\circ$  If the value is 0, the current mapping column ordinal will be used, else the specified ordinal will be used.
- **Constant value:**
	- o Use this field if you want to specify a default value for the mapping rather than the value of the file / database.
	- o For instance, if you try to map the "Account type" column to let's say "Customer" and this value is not in the source, specify "Customer" in this field and all records will be set with the "Customer Account type".

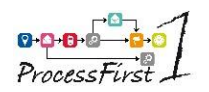

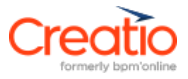

## <span id="page-19-0"></span>**5.7 Transform values & field format.**

If you need to change the source values, you can do it in the **TRANSFORM VALUES** tab:

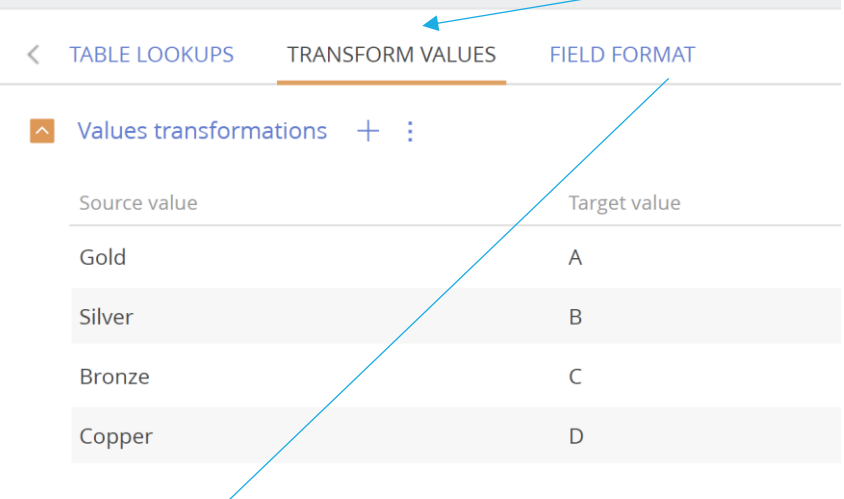

In the above example, Creatio contains A, B, C & D values for an account category, but in the source, we have Gold, Silver, Bronze and Copper.

Configuring the source and target values as above will put Creatio "A" value when "Gold" is on the csv file.

In **FIELD FORMAT** tab, put the decimal separator if needed.

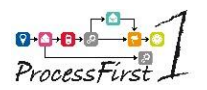

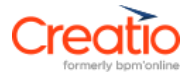

# <span id="page-20-0"></span>**6 Export**

#### **Exports can be:**

- some hosted files
	- o Dropbox
	- o SFTP
- some export page attachments
- send by email.

How to configure your export to Dropbox or SFTP:

- Create a file
	- o either in your Dropbox
	- o or in your SFTP to where you will export your files to.

For example, in your Dropbox Application, create /Export/

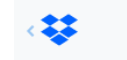

Dropbox > Applications > CreatioApp > Export

#### Select **Export** in the menu, then click on **New** button:

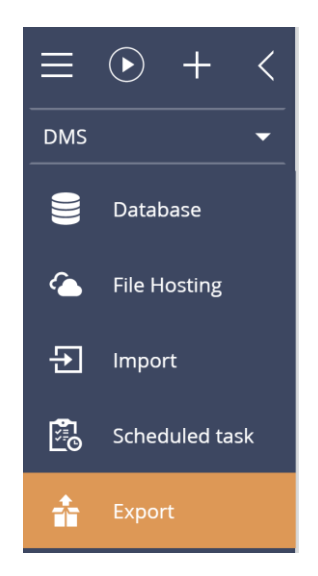

#### The following page is shown.

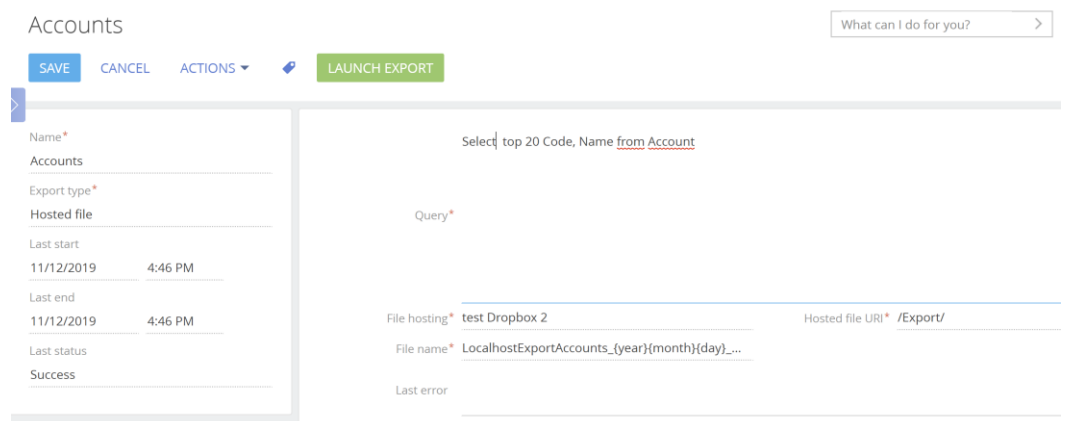

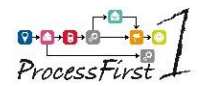

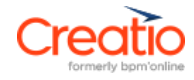

Specify the following fields:

- Name: Friendly name of the export.
- **Export type:** select "Hosted file", "Attachment File" or "Email File".
- File Format: choose between "Csv (\*.csv)" or "Excel workbook (\*.xlsx)".
- Query: specify the SQL query used for extracting to the file
	- o For example, select the top 50 accounts: *"Select top 50 Code, Name from Account*"
	- o You can use the following wildcards to use some current user connection constants:
		- {CurrentUser\_SysCultureId} : get the id of the culture of the current user.
		- {CurrentUser\_Accountd} : get the id of the current contact.
		- {CurrentUser\_ContactId} : get the id of the account of the current user.
- File hosting: select the records you have created in "File Hosting" menu.
- **Hosted file URI:** 
	- o This is the path to where the file will be extracted, for example */Export/*
	- o Specify the full path from the root (Dropbox, SFTP)
- **File name:** 
	- $\circ$  Give a name to the csv file that will be generated (Name & variables). You need to use variables in order to have a different file for each export. The following wildcards (variables) can be used in this field:
		- {year}: Current year number (4 digits)
		- {month}: Current month number (2 digits)
		- {day}: Current day number (2 digits)
		- {hour}: Current time hour (2 digits)
		- {minute}: Current time minute (2 digits)
		- {second}: Current time second (2 digits)
	- o For example :

"*ExportTop50Accounts\_{year}{month}{day}\_{hour}{minute}{second}.csv"*

You can copy the existing export Example by clicking on the line and choosing COPY

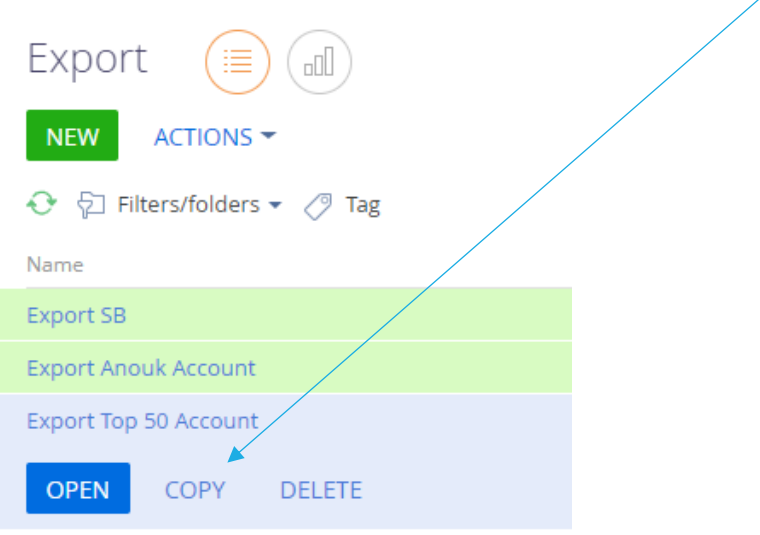

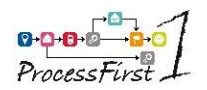

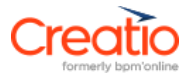

# <span id="page-22-0"></span>**7 Scheduling**

Configure the tasks running order.

Select **Schedule task** in the menu, then click on the **New** button:

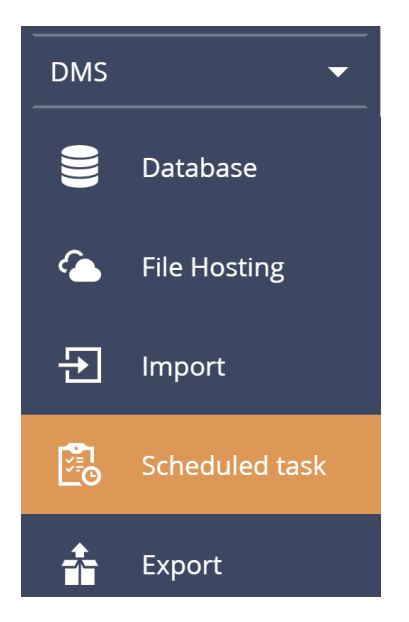

The following page is then shown:

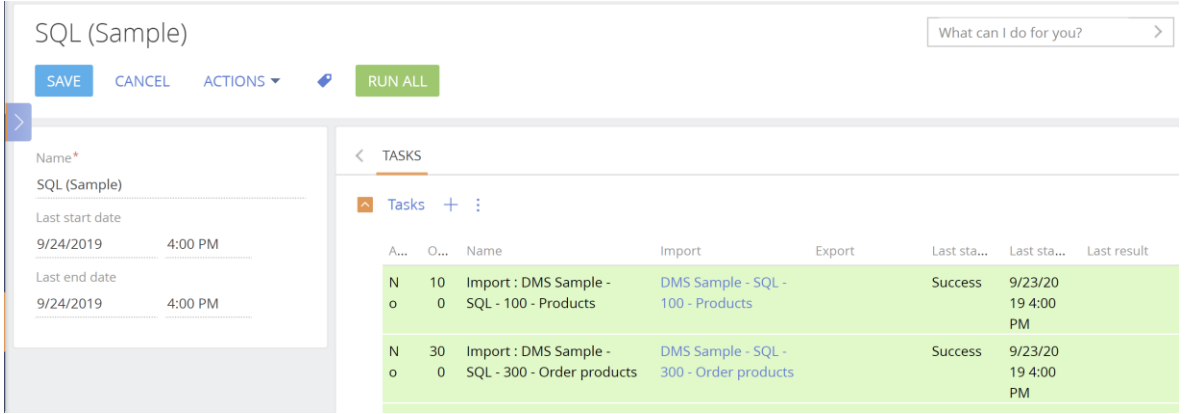

You need to fill the Name field which contains the friendly name of your scheduled task, then click on the + icon above the Tasks section.

The following page is then shown:

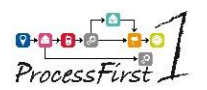

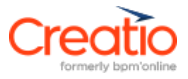

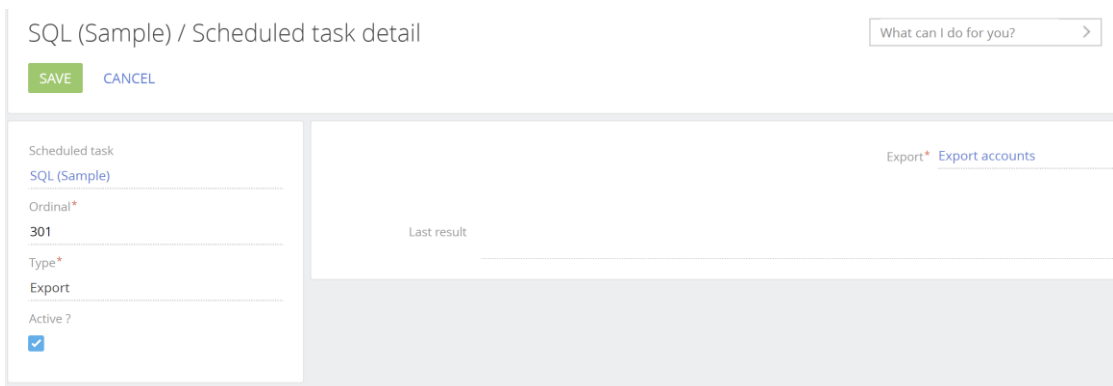

Here is the description of each fields:

- **Ordinal:** 
	- o This field represent the running order of the current task.
	- o By default, this field is initialized by the max task ordinal incremented by 1.

#### - **Type:**

- o You can choose between the following values:
	- **Export** : specify the "Export" lookup.
	- **Import** : specify the "Import" lookup.
	- **SQL Command** : specify the "SQL command text" field.

#### - **Active:**

o If checked, the task is performed, untick this field if you want to disable this task.

#### - **Last result:**

o Contains the errors if any.

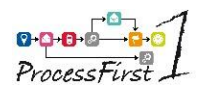

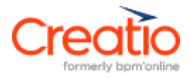

# <span id="page-24-0"></span>**8 Run**

Go to Process library menu item, then click on the New Process button:

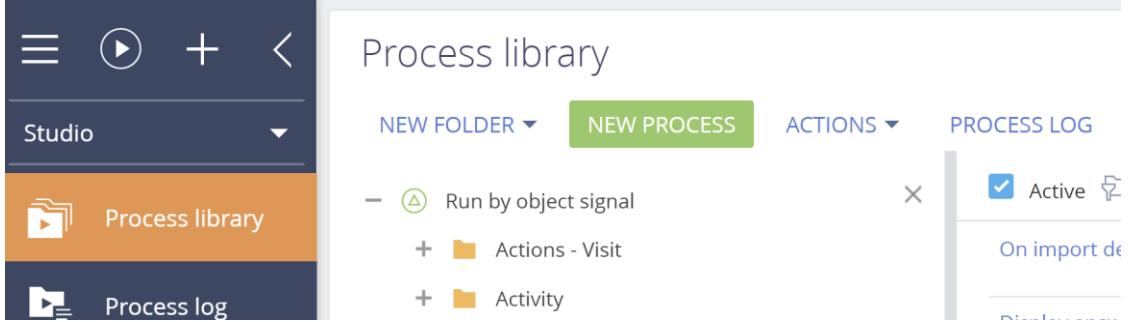

Drag and drop the **Start Timer** component (in **Start events** group)

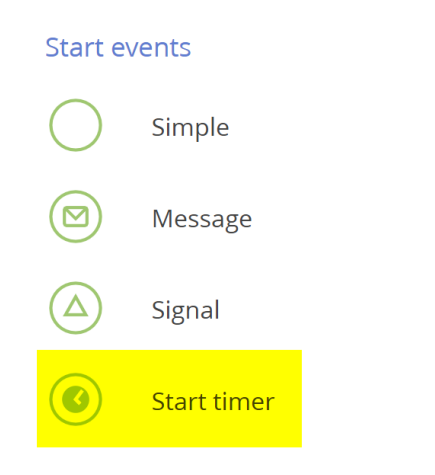

Choose the needed frequency of this scheduled in the component property:

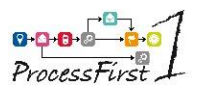

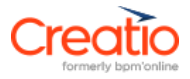

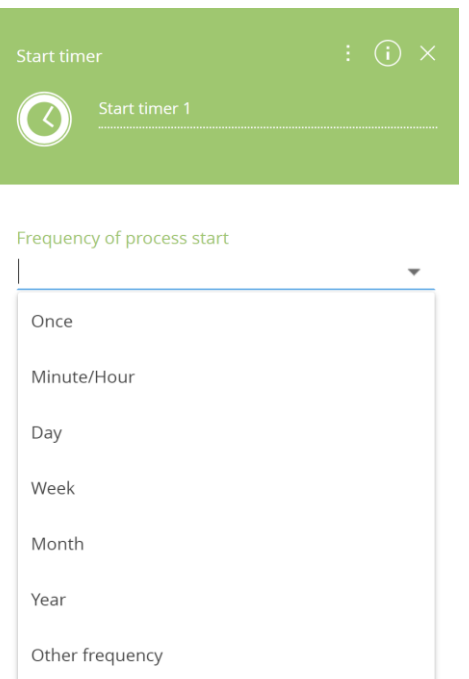

Drag and drop the DIMEX Schedule launcher component (in **User action** group)

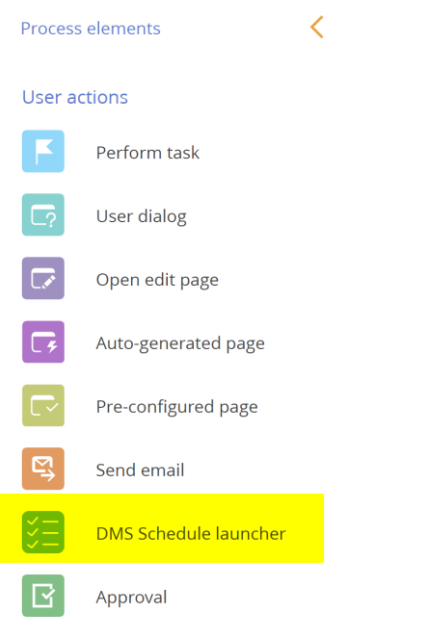

Fill the component lookup property with the name of the Schedule task record.

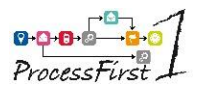

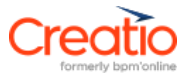

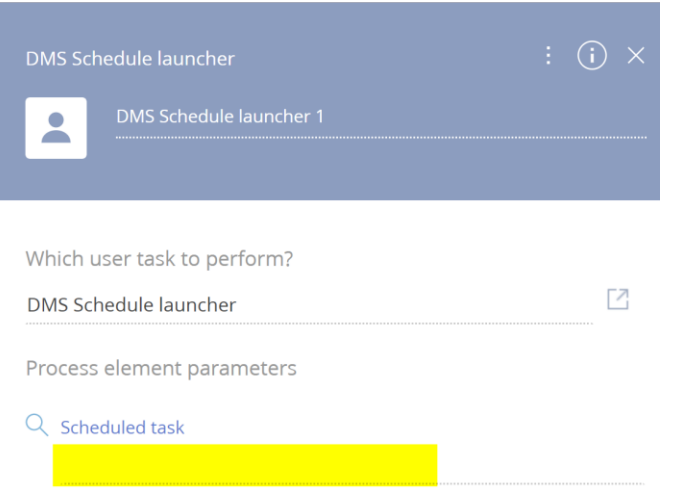

Link the components in order to obtain the following flow:

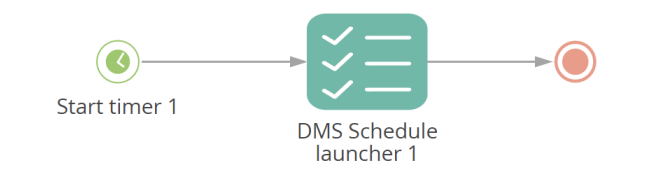

Save the process.

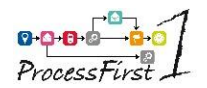

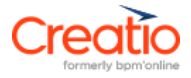

# <span id="page-27-0"></span>**9 Import & export process components.**

You can now use DIMEX Import and Export components in a process order to chain the calls and eventually check if there is some error.

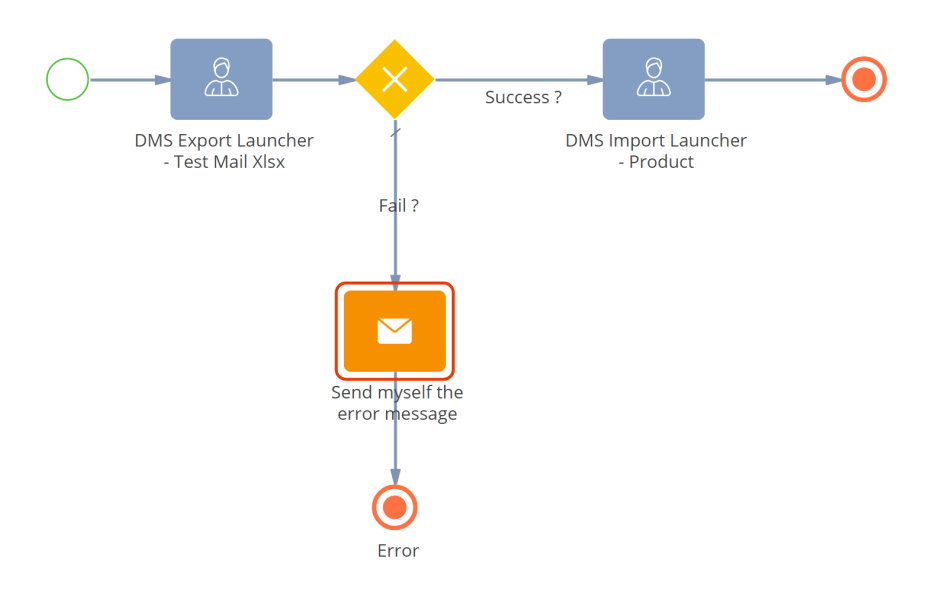

Create a Creatio process, and add a user task component like below:

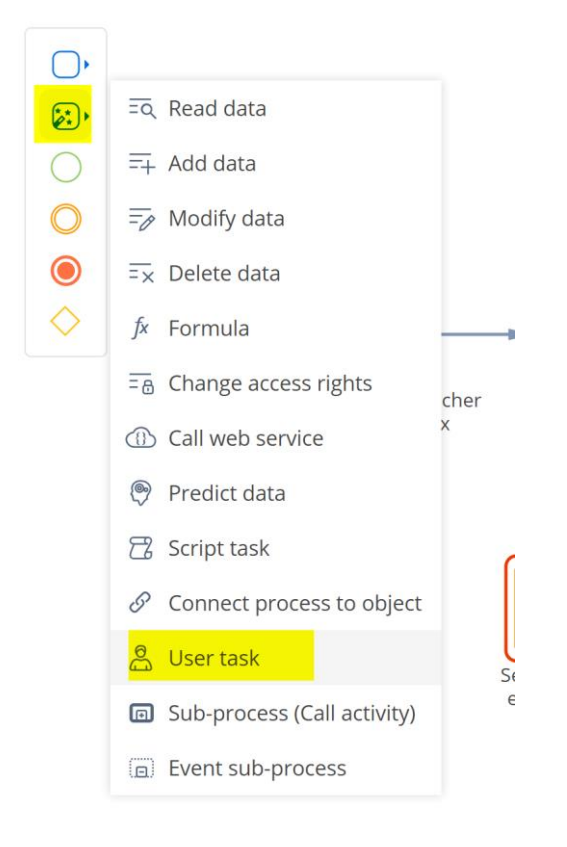

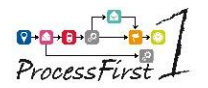

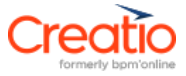

#### Select either "DIMEX Export Launcher" or "DIMEX Import Launcher"

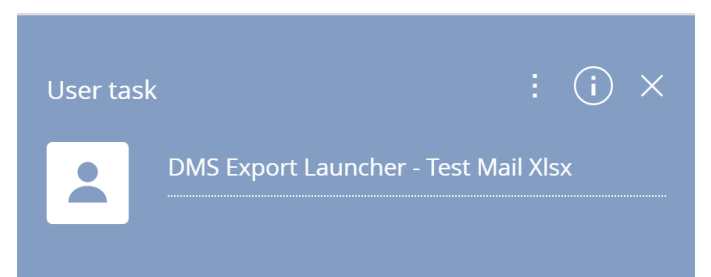

#### Which user task to perform?

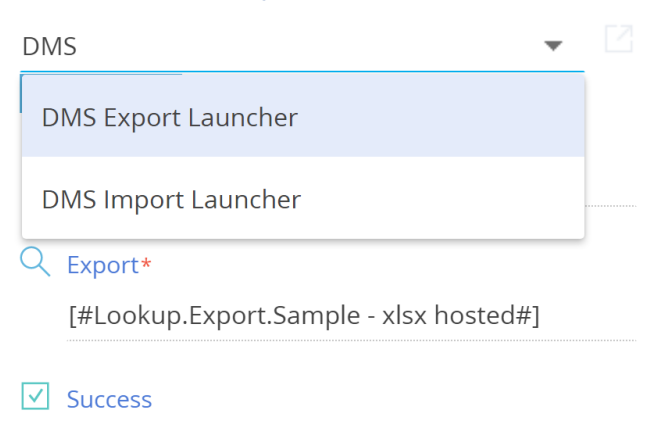

#### Then choose your record in export / import lookup.

You can retrieve a success Boolean and an error message at the component level:

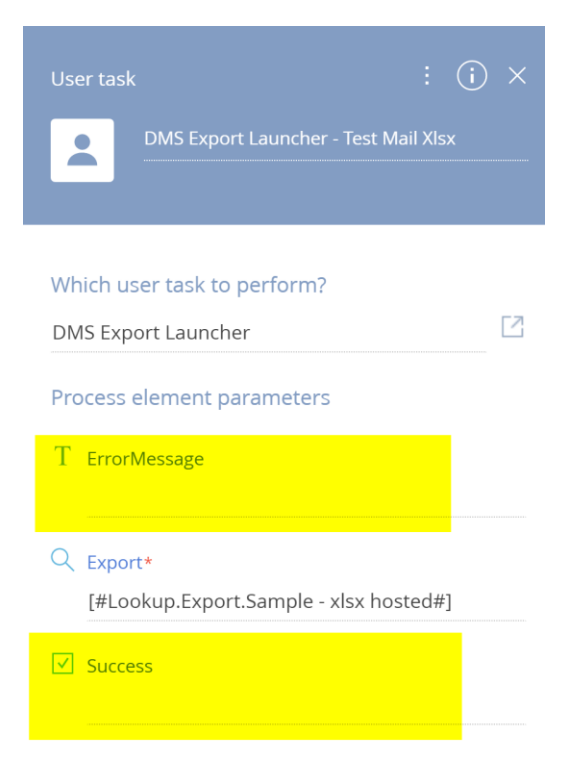

#### **Thank you for using DIMEX!**